# THE LAB SPARS DATABASE

**User Manual** 

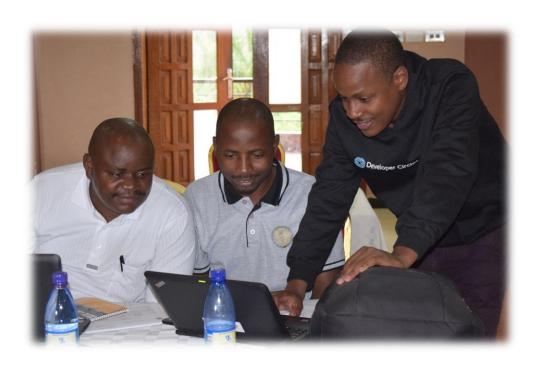

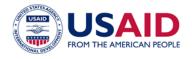

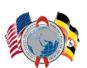

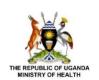

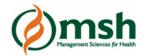

# **Version history**

| <b>VERSION NUMBER</b> | DATE                | REASON                    |
|-----------------------|---------------------|---------------------------|
| 2.0                   | 15th September 2019 | Revised to cover database |
|                       |                     | upgrades                  |
|                       |                     |                           |

# **Table of Contents**

| I.0: GENERAL INFORMATION                  | 3  |
|-------------------------------------------|----|
| I.I: System overview                      | 3  |
| I.2: Organisation of the manual           | 3  |
| 2.0: SYSTEM SUMMARY                       | 4  |
| 2.1: System configuration                 | 4  |
| 2.2: User Access Levels                   | 4  |
| 2.3: Contingencies                        | 5  |
| 3.0: GETTING STARTED                      | 5  |
| 3.1: Logging in                           | 5  |
| 3.2: Lab SPARS menu                       | 7  |
| 3.2.1: Dashboard tab                      | 8  |
| 3.2.2: Capture tab                        | 8  |
| 3.2.3: Reports tab                        | 9  |
| 3.2.4: Settings tab                       | 10 |
| 4.0: USING THE SYSTEM                     | 11 |
| 4.1: Data entry                           | 11 |
| 4.2: Navigating the electronic form       | 13 |
| 4.3: Submitting a completed form          | 14 |
| 4.4: What to do when a form fails to save | 14 |
| 4.5: Editing a form                       | 15 |

### 1.0: GENERAL INFORMATION

This section explains in general the Lab SPARS database and the purpose for which it was intended.

### 1.1: System overview

The Lab SPARS electronic tool was developed to enable the entry of data collected during the health facility visits by the Lab SPARS Supervisors using the hardcopy data assessment tools. The system mirrors the hardcopy data collection tool and is very easy to navigate with validation checks embedded in it to ensure that all the data generated is of good quality.

# 1.2: Organisation of the manual

The user's manual consists of five sections: General information, System summary, Getting started, using the system and reporting.

The General information section explains in broad terms the system and the purpose for which it was intended.

The System summary section provides a general overview of the system. The summary outlines the uses of the system's hardware and software requirements, system's configuration, user access levels and system's behaviour in case of any contingencies.

The Getting started section explains how to access the system and presents a brief description of the system menu.

The Using the system menu provides a detailed description of system functions and how to use them.

Lastly, the Reporting section in what way information collected by the application are presented and how to access the information.

# 2.0: SYSTEM SUMMARY

This section provides a general overview of the system. The summary outlines the uses of the system hardware and software requirements, system's configuration, user access levels and system's behaviour in case of any contingencies.

# 2.1: System configuration

The Lab SPARS database operates on computers with Windows operating system. It is compatible with windows 7 and higher versions. The application requires connection to reliable internet in order to save data to the database. The data saved in the database can be seen using any major internet browser (Google Chrome is preferred). The electronic tool can be used immediately once one access the URL without any further configuration.

### 2.2: User Access Levels

Only users with legitimate credentials can access the database. The access levels are illustrated below.

| USER TYPE              | PERMISSIONS                             |  |
|------------------------|-----------------------------------------|--|
| Database Administrator | Add new users                           |  |
|                        | Make edits at the backend of the        |  |
|                        | database                                |  |
|                        | View reports                            |  |
|                        | View entered visits                     |  |
| Data Manager           | Make edits and resolve queries          |  |
|                        | Add new visits                          |  |
|                        | View entered visits                     |  |
|                        | View reports                            |  |
|                        | View dashboard                          |  |
| Data entrant           | Add new visits                          |  |
|                        | <ul> <li>View entered visits</li> </ul> |  |
|                        | View dashboard                          |  |
|                        | View reports                            |  |
| Monitor                | View entered visits                     |  |
|                        | View dashboard                          |  |
|                        | View reports                            |  |

# 2.3: Contingencies

In the event of no internet connectivity, data entered cannot be submitted and subsequently saved in the database.

With a reliable internet connection, pages will be saved one by one before the complete tool is submitted once all pages are completed. This is referred to as the "Partial Save" functionality.

# 3.0: GETTING STARTED

This section explains how to access the database on the computer. The section also present a brief on the Lab SPARS database menu.

# 3.1: Logging in

Step I: Using any internet browser of your choice (Google Chrome is preferred.), follow the steps below to access the database:

- I. Log onto <a href="http://cphl.go.ug/">http://cphl.go.ug/</a>
- 2. Select Dashboards (http://cphl.go.ug/dashboards)
- 3. Select Lab SPARS

The Page shown below will be displayed.

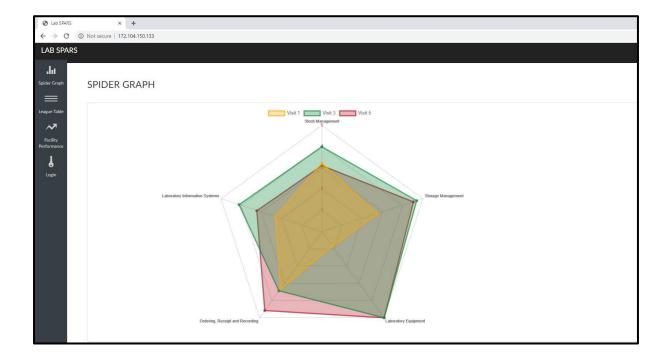

Before Logging in, on this page you can view the overall Lab SPARS performance at all points of implementation through:

- 1. The Spider graph. illustrating average overall performance by each of the Lab SPARS domains.
- 2. The League Table, illustrating the current performance ranking of each of the implementing districts.
- 3. The Facility Performance, illustrating the current score of each facility in comparison to the baseline score.

Step 2: To access the actual database, select the Login Key to reveal the page below:

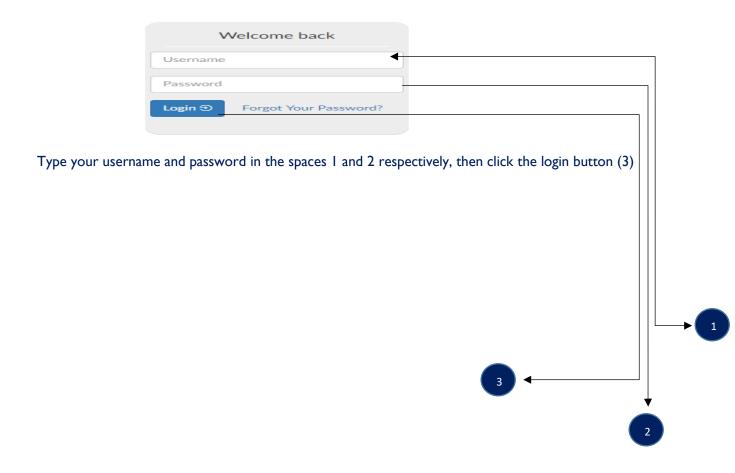

### 3.2: Lab SPARS menu

Once the user has logged in, a menu will be displayed as shown below.

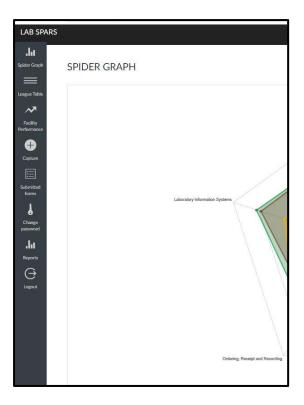

The Lab SPARS menu consists of 8 tabs:

- The first 3 tabs (Spider graph, League Table and Facility Performance) allow you to access the
  Dashboard content as previously detailed on page 6. These 3 tabs will merge into one tab
  (Dashboard) once you move into another section.
- 2. The fourth tab (Capture) allows you to access the Lab SPARS data collection form to enter and submit data.
- 3. The fifth tab (Submitted forms) displays a list of data collection tools submitted by the user, with the most recent at the top of the pile.

**Note!** Clicking any of the header icons (Region, District, Sub-District, Facility, level...) will filter and rearrange the list according to the selection.

4. The sixth tab (Change password) allows the user to change or update the password at will. Simply enter the current/old password followed by the new password and finally confirm the new password before submitting.

**Note!** We advise that users update passwords at least every three months.

- 5. The seventh tab (Reports) allows the user to extract data from the database. One can extract a Survey summary report, Score Summary Report or an Extract by Indicator Report as may be required. Details of these reports are covered further down in this manual.
- 6. The eighth tab (Settings) gives visibility into health facility and cadre information
- 7. The final tab allows you to logout of the database.

All the tabs have icons and names at the bottom to enable the user to distinguish them easily.

### 3.2.1: Dashboard tab

The dashboard presents options to either display the Spider graph, League Table and Facility Performance table. Please refer to details captured on page 6 and 7

### 3.2.2: Capture tab

The capture tab contains the data entry form which has all the six sections that mirror the hardcopy assessment tool. These sections include; general information, stock management, storage management, ordering, receipt and recording, laboratory equipment and laboratory information system. All these sections have fields in which data can be entered. Each field has a specific data type.

The form displayed by the capture tab is shown below.

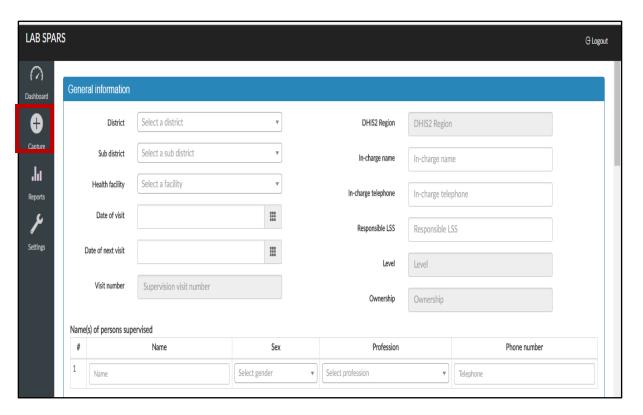

# 3.2.3: Reports tab

The reports tab handles the reporting functionality. It allows the user to view summary reports of the entered data by clicking on the "survey summary" option.

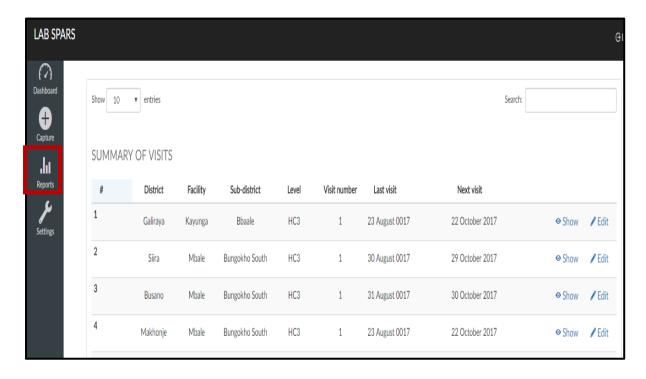

# 3.2.4: Settings tab

The settings tab allows entering additional health facility and cadre information. It also provides for the editing and removal of existing health facilities and cadres from the database. Once the user clicks on the settings tab, the page below is displayed.

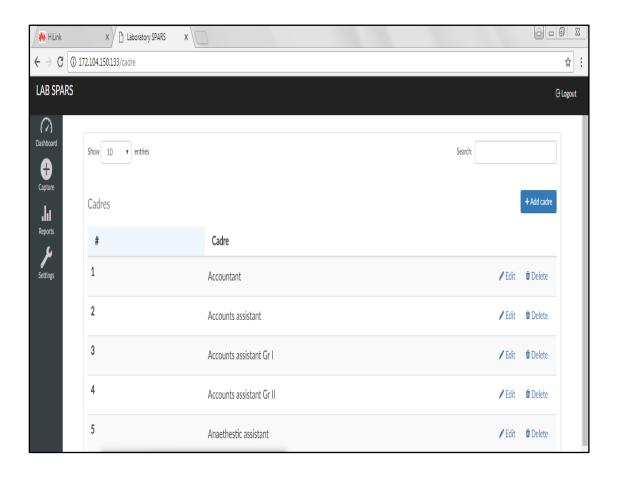

# 4.0: USING THE SYSTEM

This section provides a detailed description of all the lab SPARS database functions.

# 4.1: Data entry

To enter data into the system, the user must follow the following steps.

Step 1: From the menu, click on the capture tab as shown in the figure below.

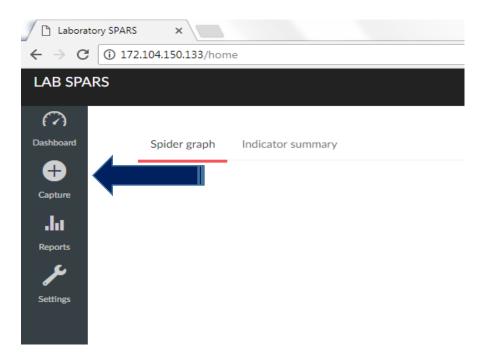

A blank form will be displayed by the system as shown in the figure below.

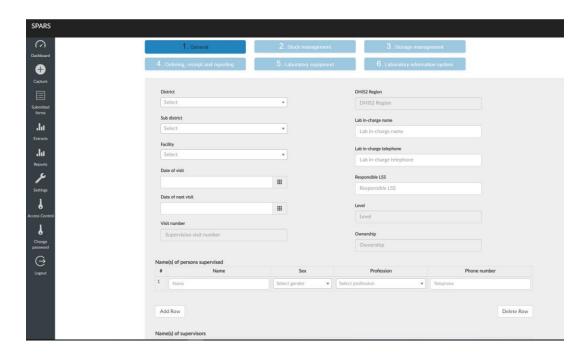

Step 2: Click in each field in order to input data. For fields with drop down menus, select the respective entry from the list provided by the system as shown in the figure below.

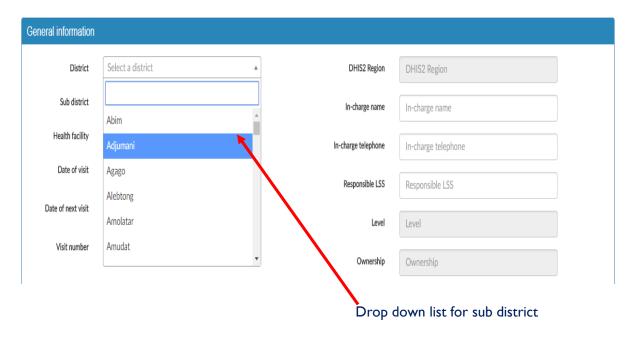

To enter dates, click in the date field, for example "Date of visit"- a calendar will be displayed as shown in the figure below. Click on the double arrows to navigate the calendar in order to obtain the scheduled date

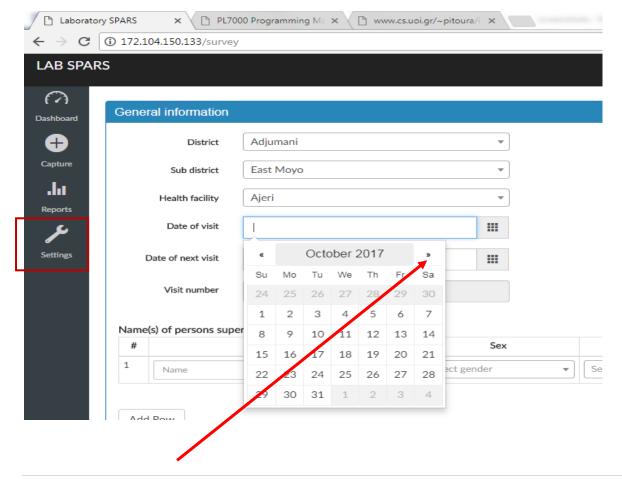

# 4.2: Navigating the electronic form

To proceed to other sections of the form, simply select the "Next" tab at the bottom right corner your page to display the entry fields under subsequent section. As is shown in the figure below.

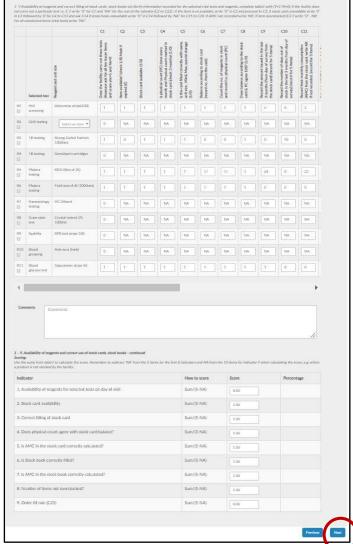

Note: Proceed to enter data as per instructions in section 4.1 above

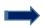

You will only move to the subsequent if no errors are detected by the system at the page header turns green as indicted below. If errors are detected, they will be highlighted red and you will be required to correct them before proceeding.

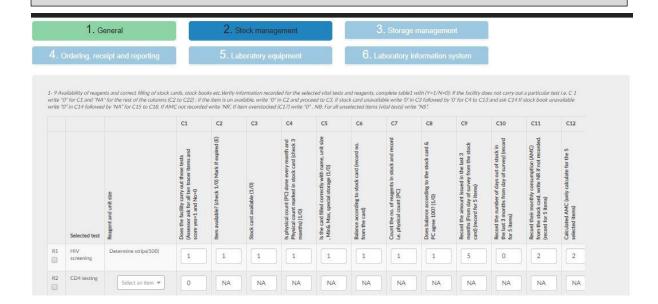

# 4.3: Submitting a completed form

Once the user has entered all the data into the respective pages, the data can only be saved into the system by clicking the "Finish" button as illustrated below.

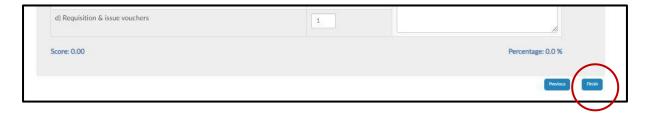

Upon successful submission of the form, the data entry page will clear out and a blank entry form will be displayed.

You can then review the 'Submitted Forms' tab to confirm data entry.

### 4.4: What to do when a form fails to save

When a user submits a completed form and it fails to save, check all fields for any flags by the system. An example of a flagged entry is shown in the figure below.

The figure below shows a flagged field (highlighted in red) due to missing data.

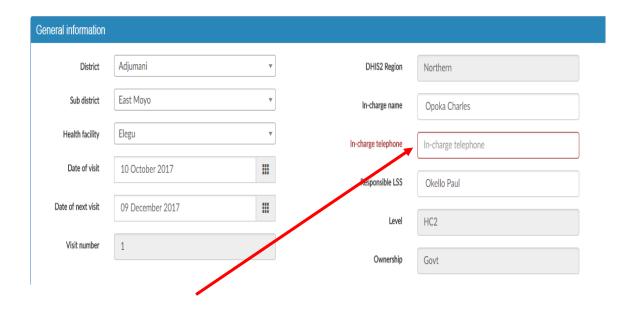

Enter the correct value in each of the flagged fields and submit the form again.

# 4.5: Editing a form

To make changes to data that has already been submitted, follow the following steps.

Step I: On the menu bar, click on the "reports" tab.

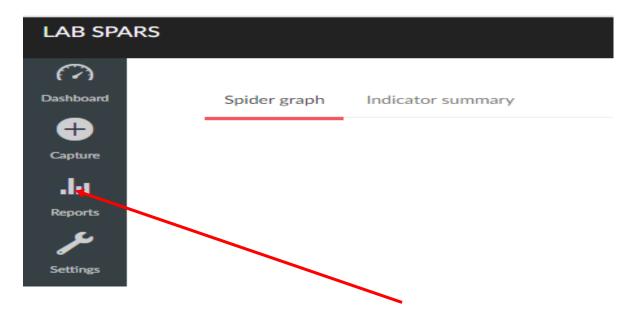

Step 2: Click on the "survey summary" option as shown below.

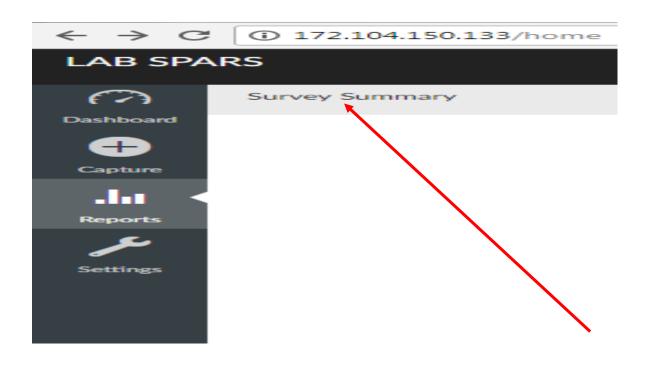

Step 3: A summary of all the data that has been entered into the system will be displayed as shown below

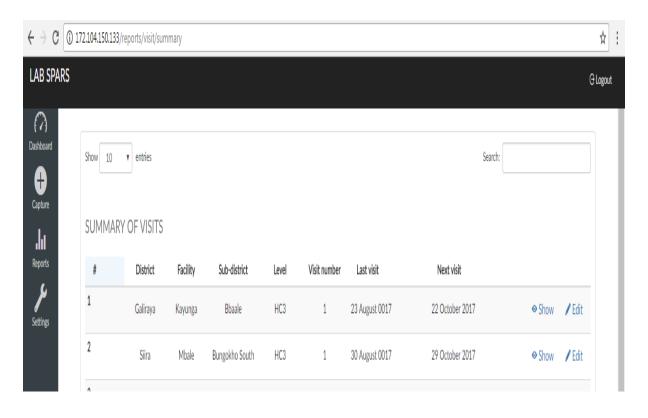

Step 4: To make a change on the database, click on the edit icon corresponding to the health facility and visit number in question as shown below

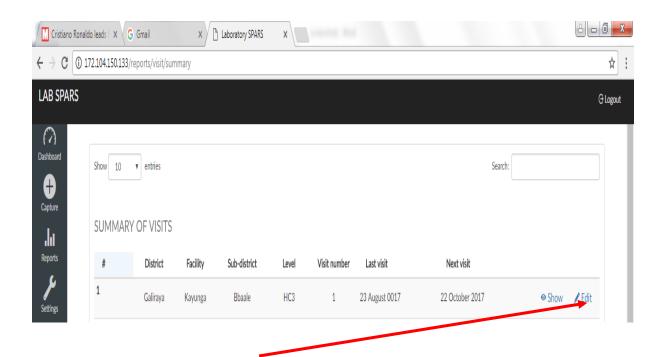

Step 5: Make the relevant changes to the form and click submit

# **Option II:**

Step I: In the search bar, type in the health facility name for which you want to make changes and press enter as shown below

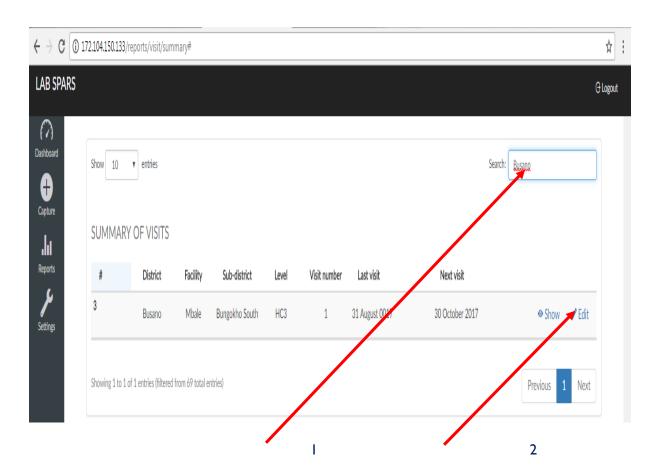

Step 2: click on the edit icon to make changes to the form and click submit.